#### **COMPREHENSIVE SERVICES**

We offer competitive repair and calibration services, as well as easily accessible documentation and free downloadable resources.

#### **SELL YOUR SURPLUS**

We buy new, used, decommissioned, and surplus parts from every NI series. We work out the best solution to suit your individual needs. Sell For Cash MM Get Credit MM Receive a Trade-In Deal

**OBSOLETE NI HARDWARE IN STOCK & READY TO SHIP** 

We stock New, New Surplus, Refurbished, and Reconditioned NI Hardware.

A P E X W A V E S

**Bridging the gap between the** manufacturer and your legacy test system.

> 1-800-915-6216 ⊕ www.apexwaves.com sales@apexwaves.com

 $\blacktriangledown$ 

All trademarks, brands, and brand names are the property of their respective owners.

**Request a Quote** *[PXIe-4322](https://www.apexwaves.com/modular-systems/national-instruments/analog-output-devices/PXIe-4322?aw_referrer=pdf)* $\blacktriangleright$  CLICK HERE

# <span id="page-1-1"></span><span id="page-1-0"></span>CALIBRATION PROCEDURE NI PXIe-4322

8-Channel, Isolated Voltage/Current Analog Output Module

Français Deutsch 日本語 하국어 简体中文 ni.com/manuals

This document contains the verification and adjustment procedures for the National Instruments PXIe-4322 module. For more information about calibration solutions, visit ni.com/ calibration.

# **Contents**

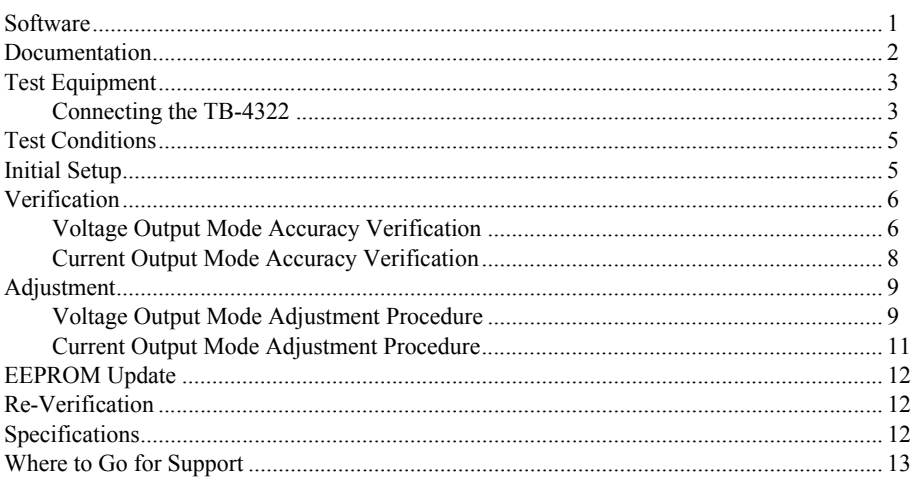

## **Software**

Calibrating the NI PXIe-4322 requires the installation of NI-DAQmx 9.7 or later on the calibration system. You can download NI-DAQmx from ni.com/downloads. NI-DAQmx supports LabVIEW, LabWindows™/CVI™, C/C++, C#, and Visual Basic .NET. When you install NI-DAQmx, you only need to install support for the ADE that you intend to use.

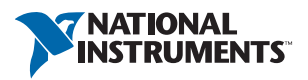

## <span id="page-2-0"></span>Documentation

Consult the following documents for information about the NI PXIe-4322, NI-DAQmx, and your application software. All documents are available on  $ni$ . com and help files install with the software.

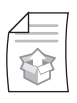

*NI PXIe-4322 and TB-4322 Installation Guide and Terminal Block Specifications* Contains: NI-DAQmx installation and hardware setup

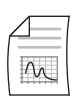

*NI PXIe-4322 User Manual* Contains: NI PXIe-4322 specific information

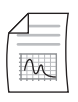

*NI PXIe-4322 Specifications* Contains: NI PXIe-4322 specifications and calibration interval

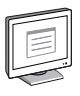

#### *NI-DAQmx Readme*

Contains: Operating system and application software support in NI-DAQmx

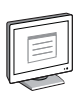

#### *NI-DAQmx Help*

Contains: Information about creating applications that use the NI-DAQmx driver

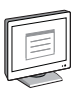

#### *LabVIEW Help*

Contains: LabVIEW programming concepts and reference information about NI-DAQmx VIs and functions

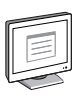

#### *NI-DAQmx C Reference Help*

Contains: Reference information for NI-DAQmx C functions and NI-DAQmx C properties

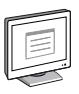

#### *NI-DAQmx .NET Help Support for Visual Studio*

Contains: Reference information for NI-DAQmx .NET methods and NI-DAQmx .NET properties, key concepts, and a C enum to .NET enum mapping table

# <span id="page-3-0"></span>Test Equipment

Table [1](#page-3-2) lists the equipment recommended for the performance verification and adjustment procedures. If the recommended equipment is not available, select a substitute using the requirements listed in Table [1.](#page-3-2)

<span id="page-3-2"></span>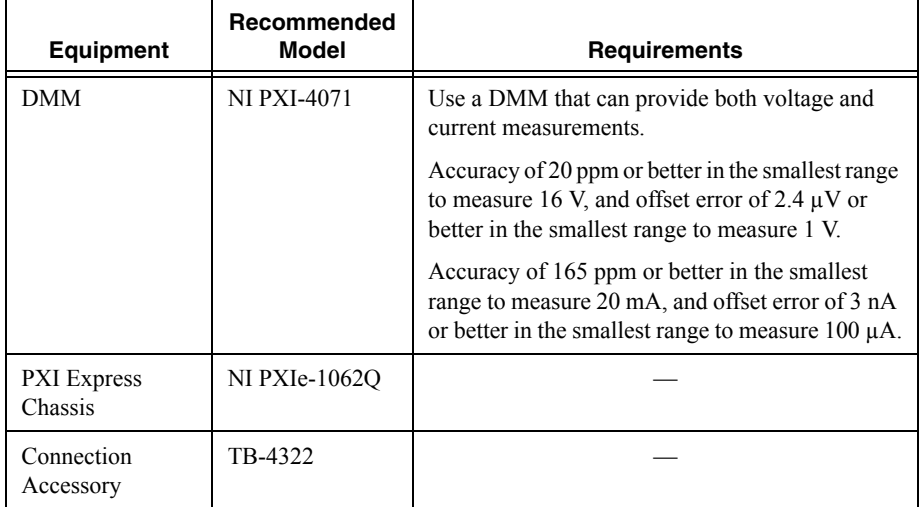

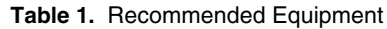

#### <span id="page-3-1"></span>Connecting the TB-4322

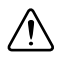

**Caution** Always have the NI PXI Express chassis powered off when inserting a module into the chassis.

The TB-4322 terminal block provides connections to the NI PXIe-4322. Figure [1](#page-4-0) shows the connector location for each TB-4322 channel.

<span id="page-4-0"></span>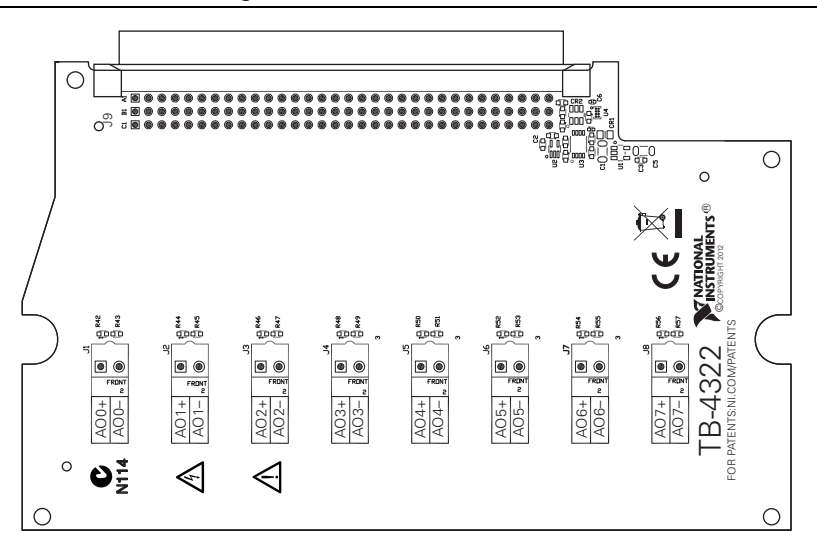

- 1. Connect the DMM to the TB-4322.
	- For voltage verification and adjustment connect the DMM to the TB-4322 as shown in Figure [2](#page-4-1) for each channel.

or

<span id="page-4-1"></span>For current verification and adjustment connect the DMM to the TB-4322 as shown in Figure [3](#page-4-2) for each channel.

#### **Figure 2.** DMM to TB-4322 Voltage Mode Connections

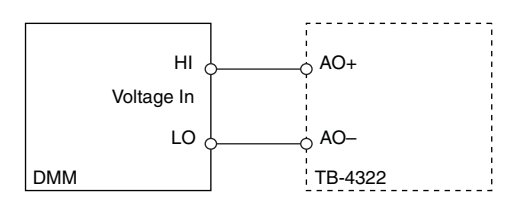

#### <span id="page-4-2"></span>**Figure 3.** DMM to TB-4322 Current Mode Connections

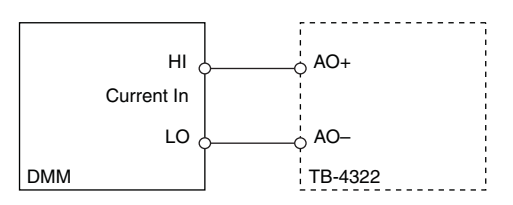

Each channel consists of two terminal connections specific to that channel as shown in Tabl[e 2](#page-5-2) and must be verified and adjusted individually. Do not make serial or parallel connections for verification or adjustment.

<span id="page-5-2"></span>

| <b>Signal Name</b> | <b>Signal Description</b> |
|--------------------|---------------------------|
| $AO+$              | Positive output terminal  |
| $AO-$              | Negative output terminal  |

**Table 2.** TB-4322 Analog Signal Names

## <span id="page-5-0"></span>Test Conditions

The following setup and environmental conditions are required to ensure the NI PXIe-4322 meets published specifications.

- Keep connections to the NI PXIe-4322 as short as possible. Long cables and wires act as antennas, picking up extra noise that can affect measurements.
- Verify that all connections to the TB-4322 are secure.
- Use shielded copper wire for all cable connections to the TB-4322. Use twisted-pairs wire to eliminate noise.
- Maintain an ambient temperature of 23 °C  $\pm$  5 °C.
- The NI PXIe-4322 temperature will be greater than the ambient temperature.
- Keep relative humidity below 80%.
- Allow a warm-up time of at least 15 minutes to ensure that the NI PXIe-4322 measurement circuitry is at a stable operating temperature.
- Ensure that the PXI Express chassis fan speed is set to HIGH, that the fan filters are clean, and that the empty slots contain filler panels. For more information, refer to the *Maintain Forced-Air Cooling Note to Users* document available at ni.com/manuals.

# <span id="page-5-1"></span>Initial Setup

Refer to the *NI PXIe-4322 and TB-4322 Installation Guide and Terminal Block Specifications* for information about how to install the software and hardware and how to configure the device in Measurement & Automation Explorer (MAX).

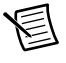

**Note** When a device is configured with MAX, it is assigned a device identifier. Each function call uses this identifier to determine which DAQ device to verify or, verify and adjust.

# <span id="page-6-0"></span>**Verification**

The following performance verification procedures describe the sequence of operation and provide test points required to verify the NI PXIe-4322. The verification procedures assume that adequate traceable uncertainties are available for the calibration references.

The NI PXIe-4322 has eight independent isolated analog output channels. Each channel can be configured as voltage output mode or current output mode. You can verify either voltage or current for any or all of the channels depending upon your desired test coverage.

### <span id="page-6-1"></span>Voltage Output Mode Accuracy Verification

Complete the following procedure to verify the voltage mode accuracy of the NI PXIe-4322:

- 1. Connect the DMM to the TB-4322 as shown in Figure [2](#page-4-1) for the first channel you want to verify.
- 2. Use the information in Tabl[e 3](#page-6-2) to configure the DMM.

<span id="page-6-2"></span>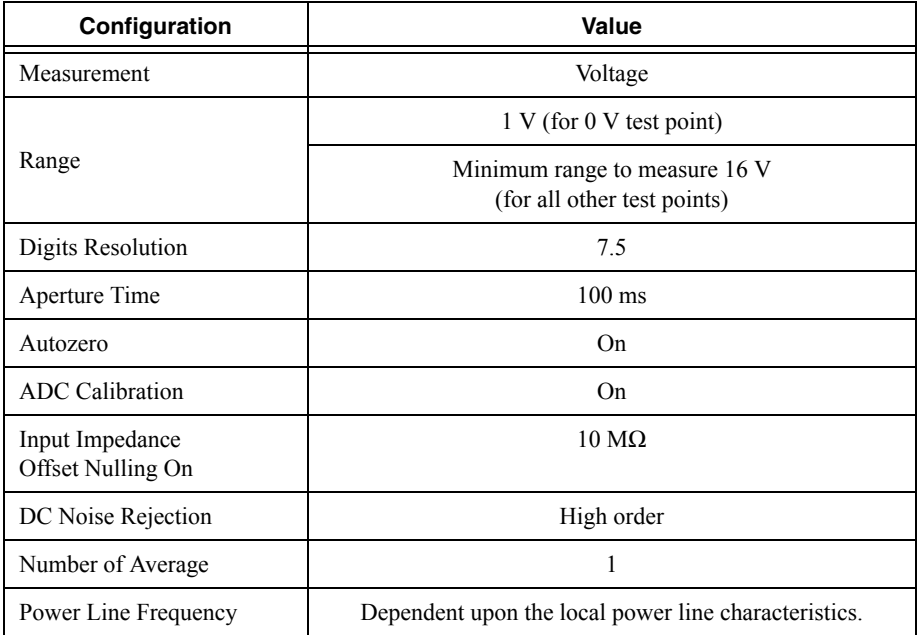

#### **Table 3.** DMM Voltage Setup

- <span id="page-7-2"></span>3. Generate a voltage with the NI PXIe-4322.
	- a. Create a task.
	- b. Create and configure the AO channel according to the values found in Tabl[e 4](#page-7-0).

<span id="page-7-0"></span>

| Configuration | Value                                              |
|---------------|----------------------------------------------------|
| Channel Name  | $Dev1/aox$ , where x refers to the channel number. |
| Task          | AO Voltage                                         |
| Maximum Value | 16                                                 |
| Minimum Value | $-16$                                              |
| Units         | Volts                                              |

**Table 4.** AO Voltage Mode Setup

- c. Write the voltage value to the task.
- d. Use the DMM to read the voltage measurement value.
- e. Clear the task.
- f. Compare each measured value to the Upper Limit and Lower Limit values in Tabl[e 5](#page-7-1).
- 4. Repeat step [3](#page-7-2) for all voltage values listed in Table [5](#page-7-1).

#### **Table 5.** Voltage Mode Accuracy Limits

<span id="page-7-1"></span>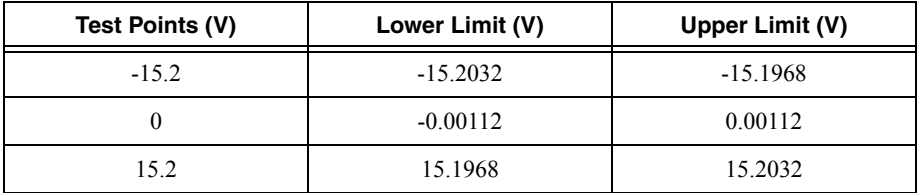

- <span id="page-7-3"></span>5. Disconnect the DMM from the terminal block.
- 6. Repeat step[s 3](#page-7-2) throug[h 5](#page-7-3) for every channel.

#### <span id="page-8-0"></span>Current Output Mode Accuracy Verification

Complete the following procedure to verify the current mode accuracy of the NI PXIe-4322:

- 1. Connect the DMM to the TB-4322 as shown in Figure [3](#page-4-2) for the first channel you want to verify.
- 2. Set the DMM for current measurement and use the information in Table [6](#page-8-2) to configure the DMM.

<span id="page-8-2"></span>

| Configuration          | <b>Value</b>                                                  |  |
|------------------------|---------------------------------------------------------------|--|
| Measurement            | Current                                                       |  |
| Range                  | $100 \mu A$ (for 0 mA test point)                             |  |
|                        | Minimum range to measure 20 mA<br>(for all other test points) |  |
| Digits Resolution      | 6.5                                                           |  |
| Aperture Time          | $100 \text{ ms}$                                              |  |
| Autozero               | On                                                            |  |
| <b>ADC</b> Calibration | On                                                            |  |
| DC Noise Reduction     | High order                                                    |  |
| Number of Average      |                                                               |  |
| Power Line Frequency   | Dependent upon the local power line characteristics.          |  |

**Table 6.** DMM Current Setup

- <span id="page-8-3"></span>3. Generate a current with the NI PXIe-4322.
	- a. Create a task.
	- b. Create and configure the AO channel according to the values in Table [7.](#page-8-1)

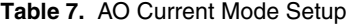

<span id="page-8-1"></span>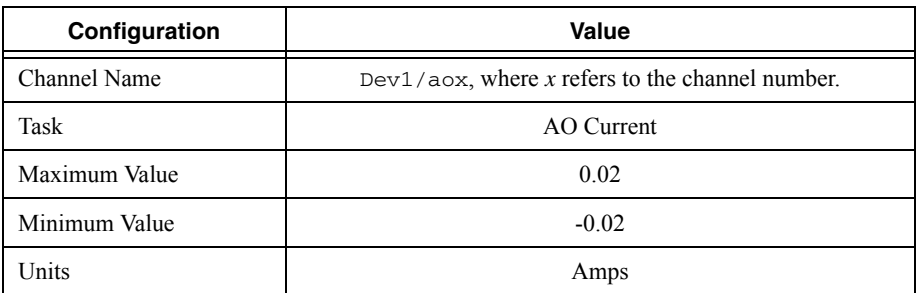

- c. Write the current value to task.
- d. Use the DMM to read the current measurement value.
- e. Clear the task.
- f. Compare each measured value to the Upper Limit and Lower Limit values in Tabl[e 8](#page-9-2).
- 4. Repeat step [3](#page-8-3) for all current values listed in Table [8](#page-9-2).

<span id="page-9-2"></span>

| Test Points (mA) | Lower Limit (mA) | Upper Limit (mA) |
|------------------|------------------|------------------|
| $-19$            | $-19.0101$       | $-18.9899$       |
|                  | $-0.0038$        | 0.0038           |
| 19               | 18.9899          | 19.0101          |

**Table 8.** Current Mode

- <span id="page-9-3"></span>5. Disconnect the DMM from the terminal block.
- 6. Repeat step[s 3](#page-8-3) throug[h 5](#page-9-3) for every channel you want to verify.

# <span id="page-9-0"></span>Adjustment

The following performance adjustment procedures describe the sequence of operation required to adjust the NI PXIe-4322.

### <span id="page-9-1"></span>Voltage Output Mode Adjustment Procedure

Complete the following procedure to adjust the voltage mode accuracy of the NI PXIe-4322:

- 1. Connect the DMM to the TB-4322 as shown in Figure [2](#page-4-1) for the channel you want to adjust.
- 2. Use the information in Tabl[e 9](#page-9-4) to configure the DMM.

<span id="page-9-4"></span>

| Configuration          | Value                                                                 |  |
|------------------------|-----------------------------------------------------------------------|--|
| Measurement            | Voltage                                                               |  |
| Range                  | Minimum range to measure 16 V<br>(for the first to tenth test points) |  |
|                        | 1 V (for the eleventh test point)                                     |  |
| Digits Resolution      | 7.5                                                                   |  |
| Aperture Time          | $100 \text{ ms}$                                                      |  |
| Autozero               | On                                                                    |  |
| <b>ADC</b> Calibration | On                                                                    |  |

**Table 9.** DMM Voltage Setup

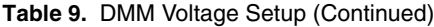

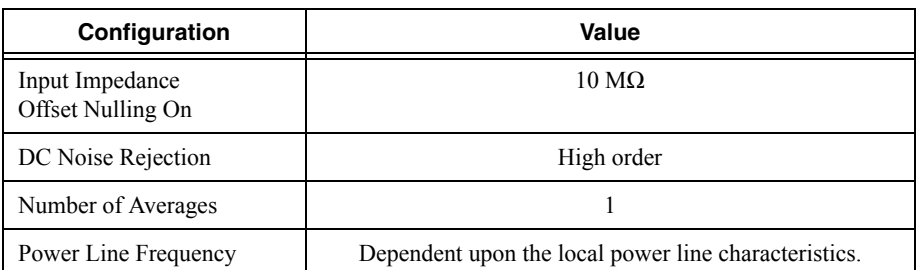

- <span id="page-10-5"></span><span id="page-10-3"></span>3. Adjust the NI PXIe-4322 voltage output accuracy.
	- a. Open a calibration session for the NI PXIe-4322. The default password is NI.
	- b. Connect the DMM to the TB-4322 as shown in Figure [2](#page-4-1) for one channel.
	- c. Call the 4322 instance of the DAQmx Get SC Express Calibration Adjustment Point function to obtain 11 points for adjustment.
	- d. Call the DAQmx Setup SC Express Calibration function and configure it as follows:

<span id="page-10-1"></span>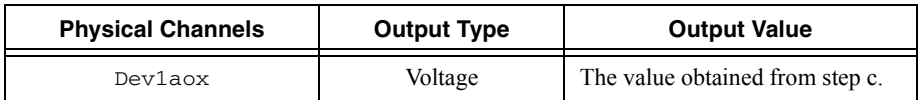

- <span id="page-10-0"></span>e. Measure the voltage using the DMM.
- <span id="page-10-2"></span>f. Call the 4322 instance of the DAQmx Adjust SC Express Calibration function and configure it as follows:

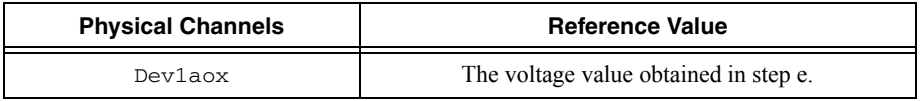

- g. For each adjustment point from first to tenth, repeat step[s d](#page-10-1) t[o f.](#page-10-2)
- <span id="page-10-4"></span>h. For eleventh point, change the DMM input range to 1 V then repeat steps [d](#page-10-1) to [f](#page-10-2).
- i. Repeat step[s b](#page-10-3) t[o h](#page-10-4) for every channel.
- j. Close the calibration session.
- 4. Disconnect the DMM from the terminal block.

### <span id="page-11-0"></span>Current Output Mode Adjustment Procedure

Complete the following procedure to adjust the mode accuracy performance of the NI PXIe-4322:

- 1. Connect the DMM to the TB-4322 as shown in Figure [3](#page-4-2) for the channel you want to adjust.
- 2. Set the DMM for current measurement and use the information in Tabl[e 10](#page-11-1) to configure the DMM.

<span id="page-11-1"></span>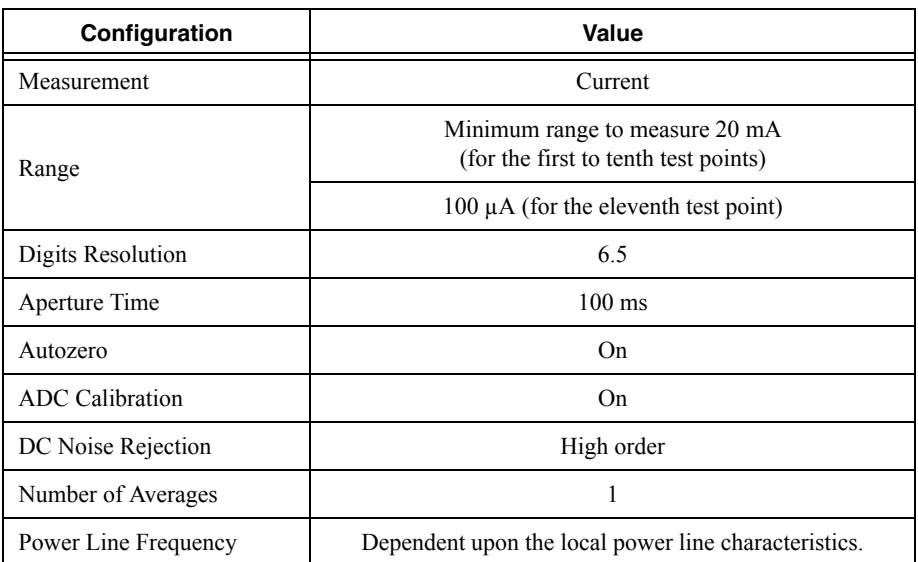

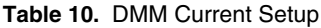

- <span id="page-11-4"></span><span id="page-11-2"></span>3. Adjust the NI PXIe-4322 current output accuracy.
	- a. Open a calibration session for the NI PXIe-4322. The default password is NI.
	- b. Connect the DMM to the TB-4322 as shown in Figure [3](#page-4-2) for each channel.
	- c. Call the 4322 instance of the DAQmx Get SC Express Calibration Adjustment Point function to obtain 11 points for adjustment.
	- d. Call the DAQmx Setup SC Express Calibration function and configure it as follows:

<span id="page-11-3"></span>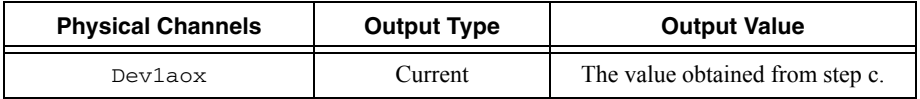

- <span id="page-12-5"></span>e. Measure the current using the DMM.
- <span id="page-12-3"></span>f. Call the 4322 instance of the DAQmx Adjust SC Express Calibration function and configure it as follows:

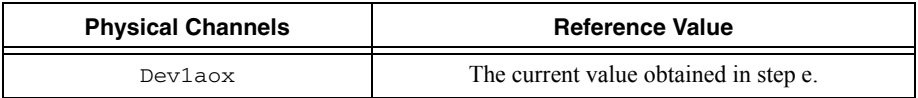

- g. For each adjustment point from the first to the tenth, repeat steps [d](#page-11-3) to [f](#page-12-3).
- <span id="page-12-4"></span>h. For the eleventh point, change the DMM input range to 100  $\mu$ A then repeat step[s d](#page-11-3)t[o f](#page-12-3).
- i. Repeat step[s b](#page-11-4) t[o h](#page-12-4) for every channel.
- j. Close the calibration session.
- 4. Disconnect the DMM from the terminal block.

## <span id="page-12-0"></span>EEPROM Update

When an adjustment procedure is completed, the NI PXIe-4322 internal calibration memory (EEPROM) is immediately updated.

If you do not want to perform an adjustment, you can update the calibration date and onboard calibration temperature without making any adjustments by initializing an external calibration, and closing the external calibration.

## <span id="page-12-1"></span>Re-Verification

Repeat the *[Verification](#page-6-0)* section to determine the As-Left status of the device.

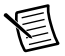

**Note** If any test fails Re-Verification after performing an adjustment, verify that you have met the *[Test Conditions](#page-5-0)* before returning your device to NI. Refer to *[Where](#page-13-0)  [to Go for Support](#page-13-0)* for assistance in returning the device to NI.

## <span id="page-12-2"></span>**Specifications**

Refer to the *NI PXIe-4322 Specifications* for detailed specification information.

## <span id="page-13-0"></span>Where to Go for Support

The National Instruments Web site is your complete resource for technical support. At  $ni$ , com/ support you have access to everything from troubleshooting and application development self-help resources to email and phone assistance from NI Application Engineers.

National Instruments corporate headquarters is located at 11500 North Mopac Expressway, Austin, Texas, 78759-3504. National Instruments also has offices located around the world to help address your support needs. For telephone support in the United States, create your service request at ni.com/support and follow the calling instructions or dial 512 795 8248. For telephone support outside the United States, visit the Worldwide Offices section of ni.com/ niglobal to access the branch office Web sites, which provide up-to-date contact information, support phone numbers, email addresses, and current events.

Refer to the NI Trademarks and Logo Guidelines at ni.com/trademarks for more information on National Instruments trademarks. Other product and company names mentioned herein are trademarks or trade names of their respective companies. For patents covering National Instruments products/technology, refer to the appropriate location: **Help»Patents** in your software, the patents.txt file on your media, or the National Instruments Patents Notice at ni.com/patents. You can find information about end-user license agreements (EULAs) and third-party legal notices in the readme file for your NI product. Refer to the *Export Compliance Information* at  $n$ i.com/legal/export-compliance for the National Instruments global trade compliance policy and how to obtain relevant HTS codes, ECCNs, and other import/export data.

© 2013 National Instruments. All rights reserved.